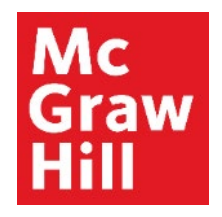

Because learning changes everything.

# **Access Connect from your Mobile Device in Canvas**

Liberty University Digital Training Series

**Student** 

# **Mc** Graw

### **Step 1**

Log into your Canvas Course from your mobile device's web browser or the Canvas app. Click on a Connect assignment.

**Note:** If this is your first time accessing Connect this term, you will be taken through the **registration process**. Connect mobile access

is best configured for a **tablet browser.**

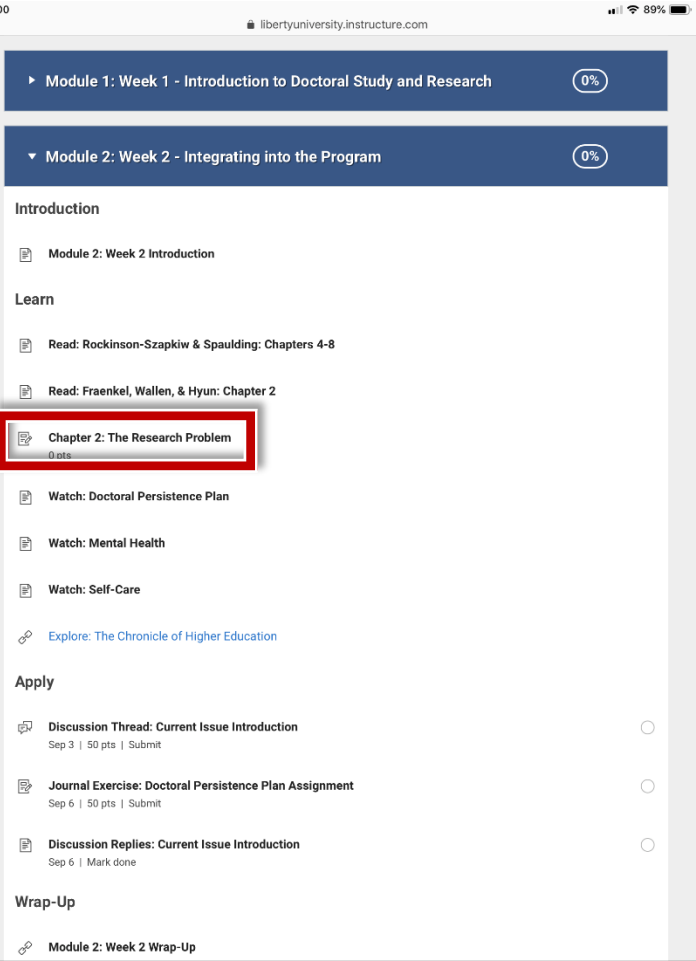

# Mc<br>Graw<br>Hill

## **Step 2**

Click **"Launch"** to continue from Canvas to Connect.

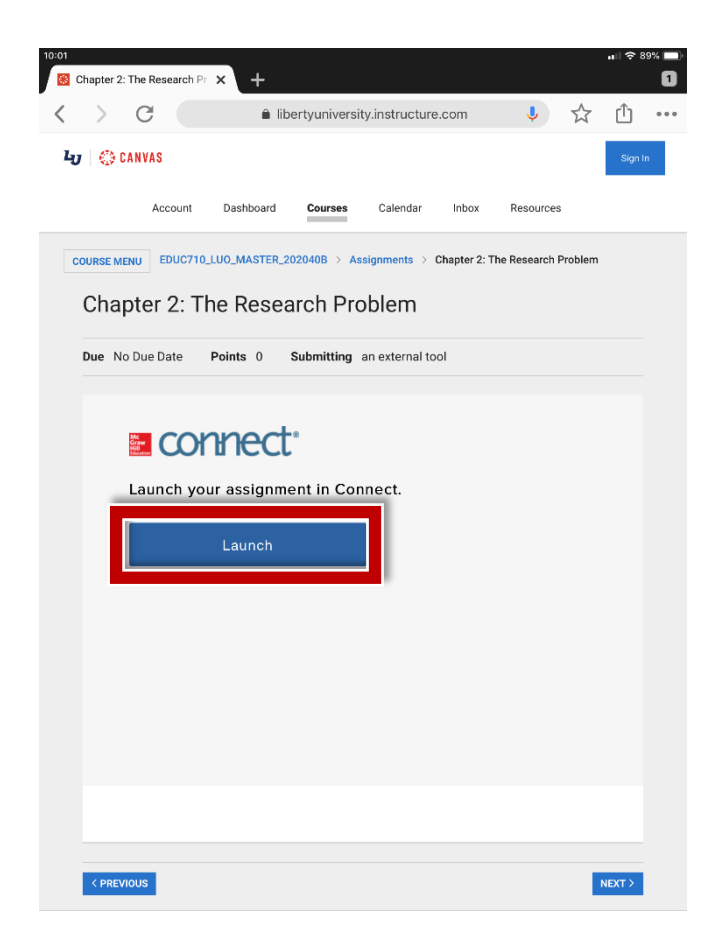

### **Mc** Graw Hill

### **Step 3**

Your mobile browser will open a new tab where you can access your Connect section homepage.

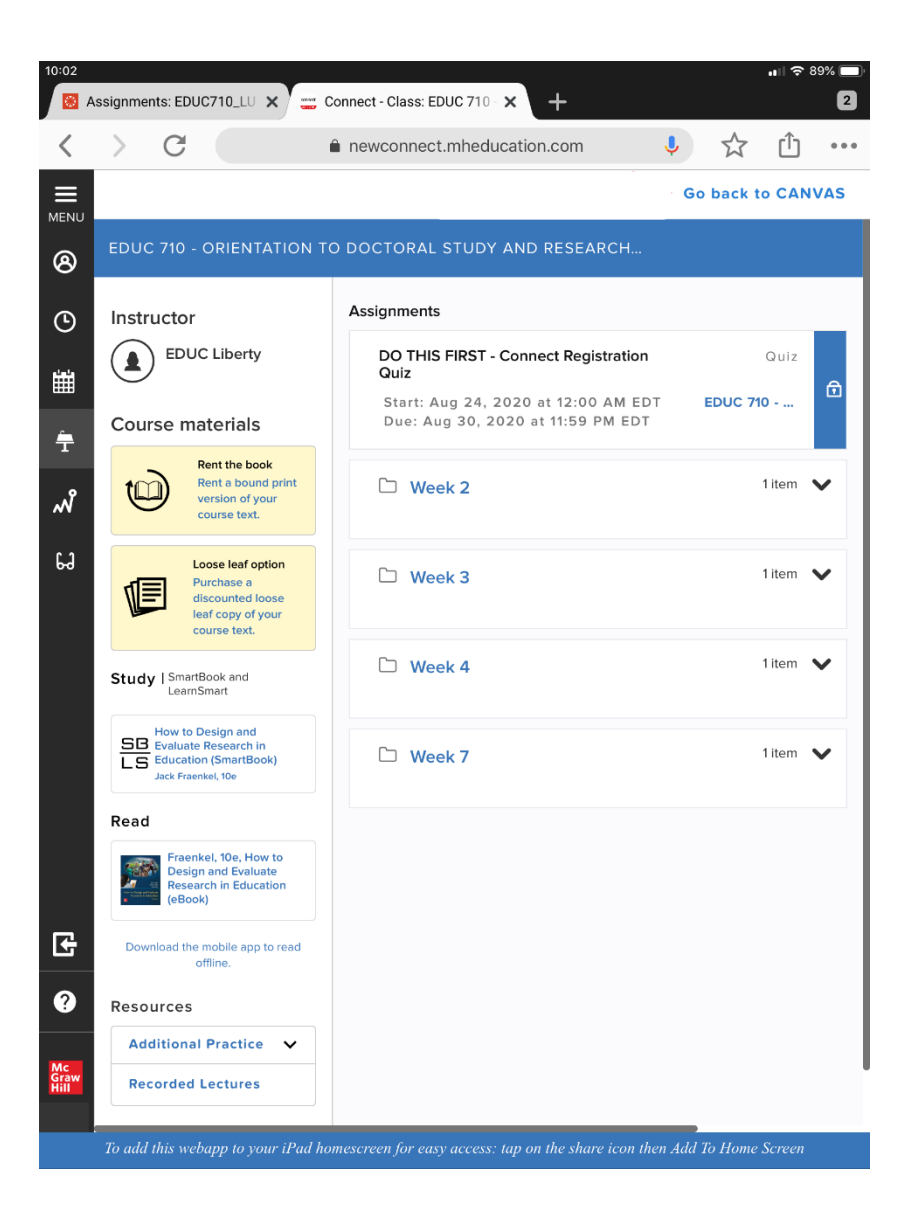

# Mc Graw

### **Step 4**

If you access a Smartbook **(A)** or a LearnSmart Achieve **(B)**  Assignment, you will be directed to download those specific apps. If you access your course's textbook or a SmartBook 2.0 assignment, you may be directed to the Read Anywhere app **(C)**.

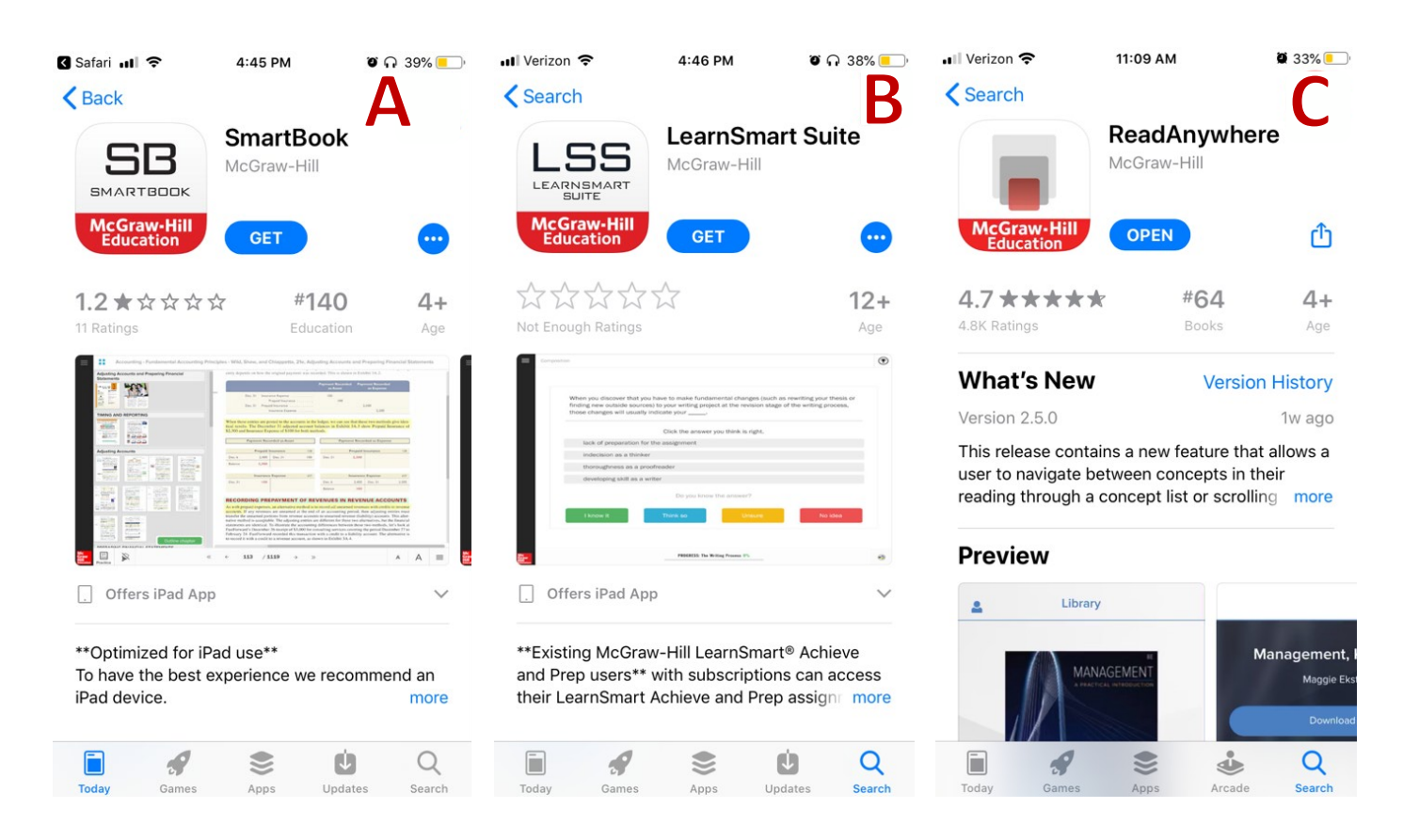

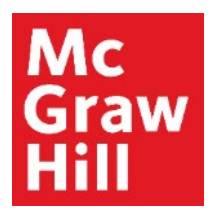

### **Step 5**

Click **"Go back to Canvas"** when you are ready to return to Canvas.

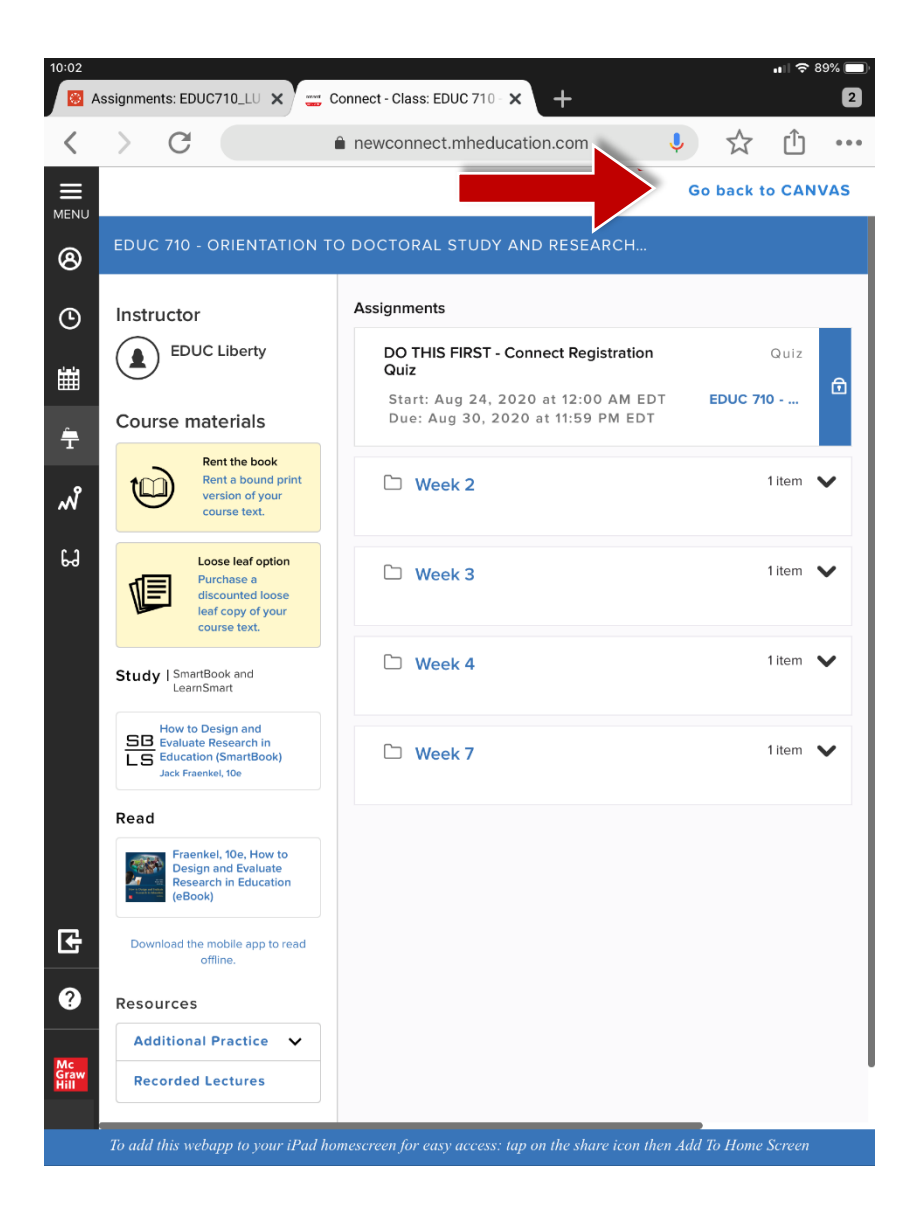

**Support and Resources**

#### TECH SUPPORT & FAQ:

**CALL:** (800) 331-5094

#### **EMAIL & CHAT:**

[mhhe.com/support](https://mhedu.force.com/CXG/s/)

**MONDAY-THURSDAY:** 24 hours **FRIDAY:** 12 AM - 9 PM ET **SATURDAY:** 10 AM - 8 PM ET **SUNDAY:** 12 PM – 12 AMET

**SUBMIT A SUPPORT TICKET:** <https://mhedu.force.com/CXG/s/ContactUsWebForm>

### FIND MORE SUPPORT:

[connectstudentsuccess.com](https://createwp.customer.mheducation.com/wordpress-mu/success-academy-student/#.Xw8rEChKiUk)

### FIND MORE TIPS:

[mhhe.com/collegesmarter](https://www.mheducation.com/highered/connect/students/collegesmarter.html)